# **My NHBC Portal.**

A quick overview

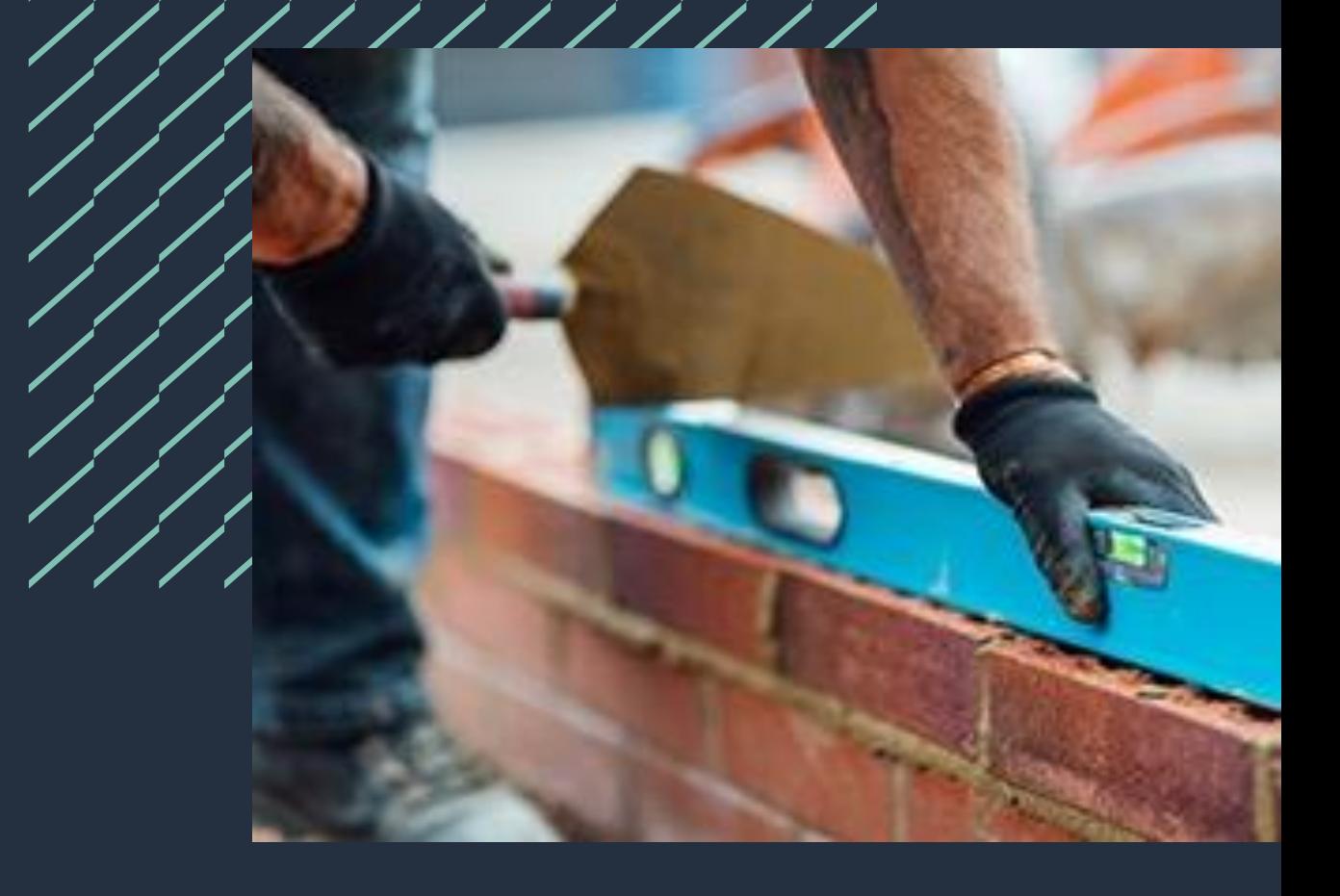

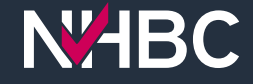

,,,,,, **My NHBC Portal is an online**  ,,,,,, **application which consolidates all**  ,,,,,, ,,,,,, **your important NHBC site and plot**  ,,,,,, **information in one place.** ,,,,,,

,,,,,,

**Designed in collaboration with our customers, it greatly simplifies the administration of your NHBC warranty and building control sites.**

**Sign in**

### **N<sub>4</sub>BC**

#### **Welcome to My NHBC Portal**

If you already have a My NHBC Portal account please enter your username and password below, then click the Sign In button.

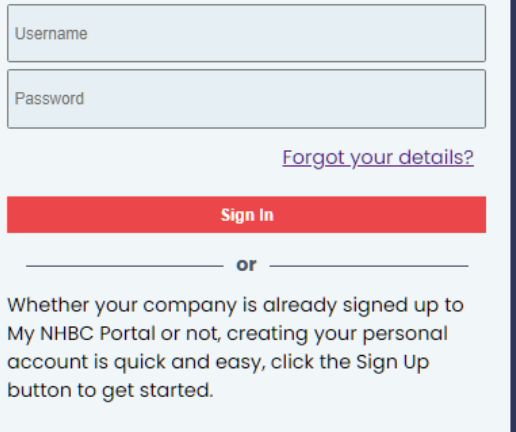

Sign Up

#### For any assistance please visit our help page.

National House-Building Council (NHBC) is authorised by the Prudential Regulation Authority and<br>regulated by the Francial Conduct Authority and the Prudential Regulation Authority in respect of<br>carrying on its insurance bu information on our products and services, please see our website nhbc.co.uk or your NHBC product documentation. Copyright © 2023

To sign into the portal, enter your username and password and click '**Sign In**'.

# **Select your organisation**

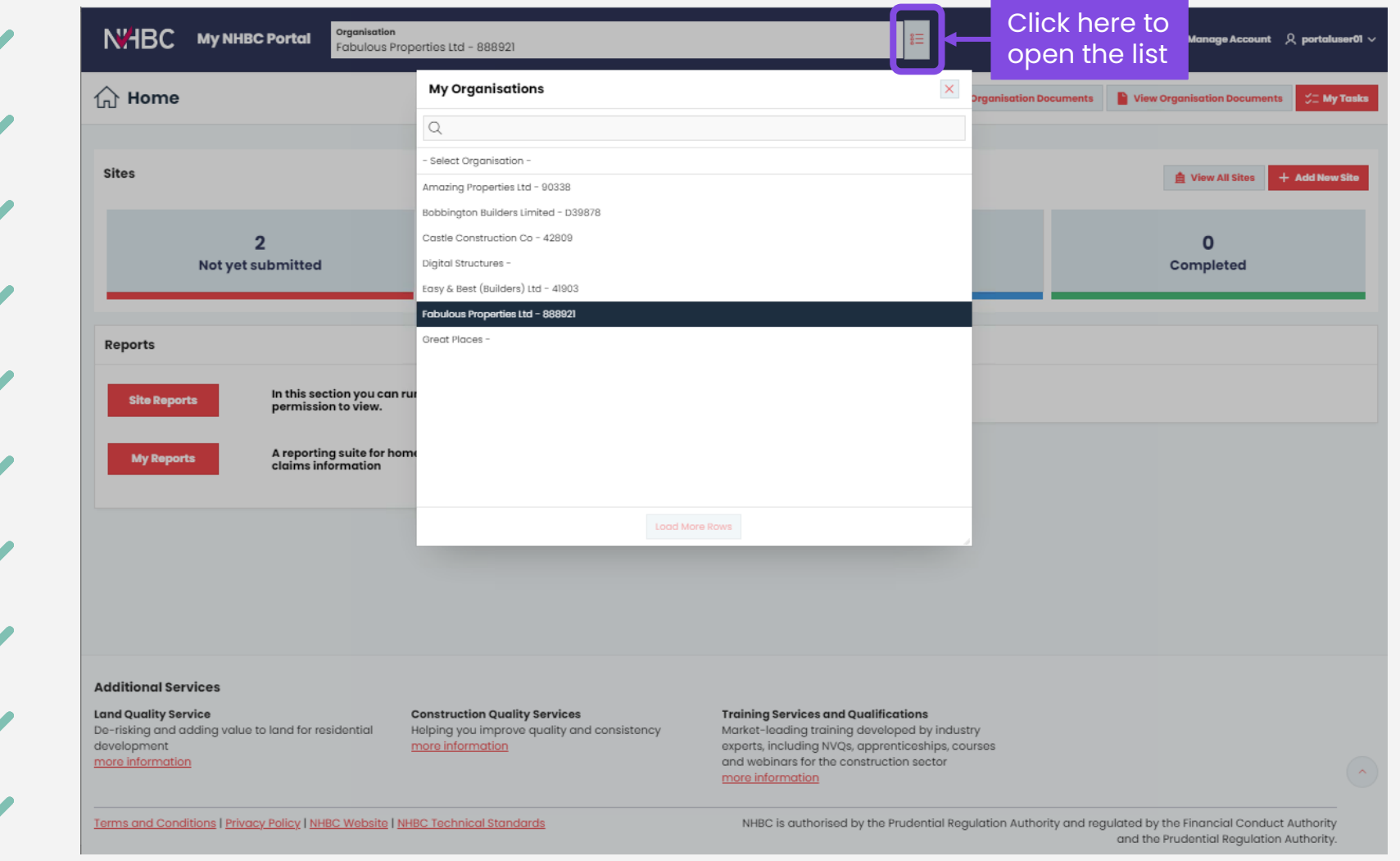

When you sign in, your preferred organisation will be selected.

If you have access to more than one organisation you can change your selection using the **My Organisations** list.

You can set your preferred organisation in your profile.

# **Home page**

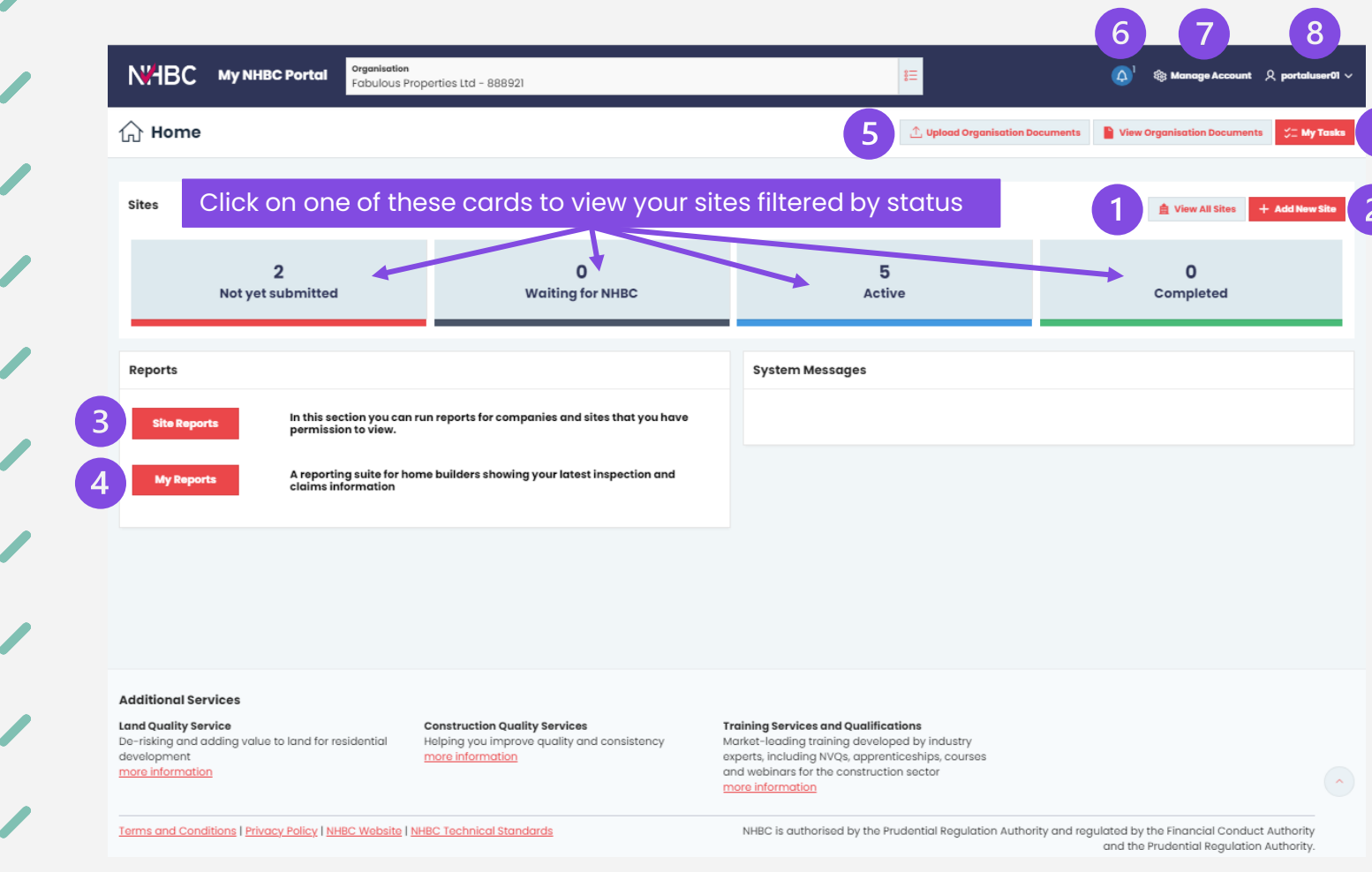

This is your **Home** page for the selected organisation.

From here you can:

1. view your sites\*

- 2. add details of a new site\*
- 3. run or schedule site reports\*
- 4. view My Reports dashboards\*
- 5. upload and view organisation documents
- 6. view alerts
- 7. manage your portal account
- 8. open your user menu:
	- update your profile details
	- manage email notifications
	- access help documents
	- sign out

9. view your approval tasks\*.

\*Access will depend upon your permissions for the organisation

#### **Sites** N'HBC My NHBC Portal ganisation **Se Man** - "<br>Fabulous Properties Ltd - 888921  $\langle$  Back site access and reauest changes using the 'Manage Account' at the top of the pag Q Status Active Switch view East View, Milton Keynes, MK5 6 New Site, Milton Keynes, MK5 6 **orth View, Milton Keynes, MK5** oul niview, Milton Keynes, MK5 ( Your Site Ref: N/A Vour Site Ref Your Site Ref: N/A ou Site Ref: N/A NHBC Site Ref: 000615013 NHBC Site Ref: 0006150159 Site Ref: 0006150160 South View Site Phase Plot Coun Plot Cour Plot Count: **Tr** Add Favo Add Favouri Card  $\Xi$  $R$ <br>Plat view ton Keynes, MK5 6 N'HBC My NHBC Portal <mark>Drganisation</mark><br>Fabulous Properties Ltd - 888921 Your Site Ref: N/A NHBC Site Ref: 000615015 Site Name: **West View Site Phase** Plot Count:  $Q$  Status Active New Site, Milton<br>MK5 6 Report view

Here you can see the NHBC warranty and building control sites that you have access to for your organisation.

There are two views:

1. Card view.

 $ow(a) 1 - 5$  of  $6$ 

2. Report view.

In either view you can:

- see key information and warning messages
- search and filter the list
- mark favourite sites for easy access
- click the card or the site address to view the site overview
- click quick links to view more detailed information about each site
- delete unsubmitted sites
- export sites as a list to Excel.

# **Site details**

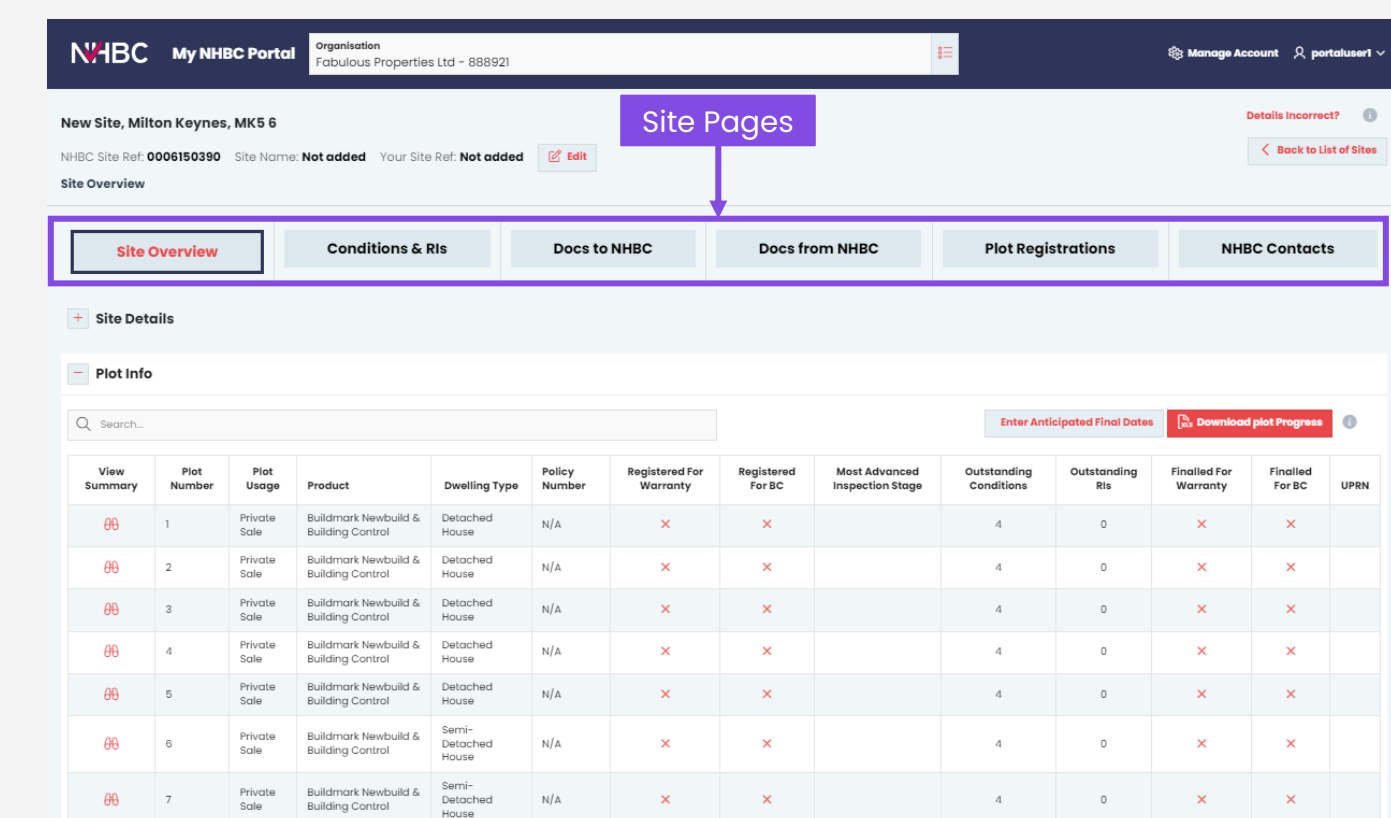

You can view details for each of your sites using these buttons:

#### **Site Overview**

Summary information and details of each plot on the site.

### **Conditions & RIs**

Details of outstanding and cleared conditions and reportable items at site and plot level.

### **Docs to NHBC**

Upload and send documents to NHBC (eg to clear conditions) and view documents already sent.

### **Docs from NHBC**

View and download documents from NHBC (eg Buildmark Certificates, Warranty Release Confirmation docs).

### **Plot Registrations**

Enter and send plot details, request quotes and register plots.

#### **NHBC Contacts**

Your NHBC contacts for this site.

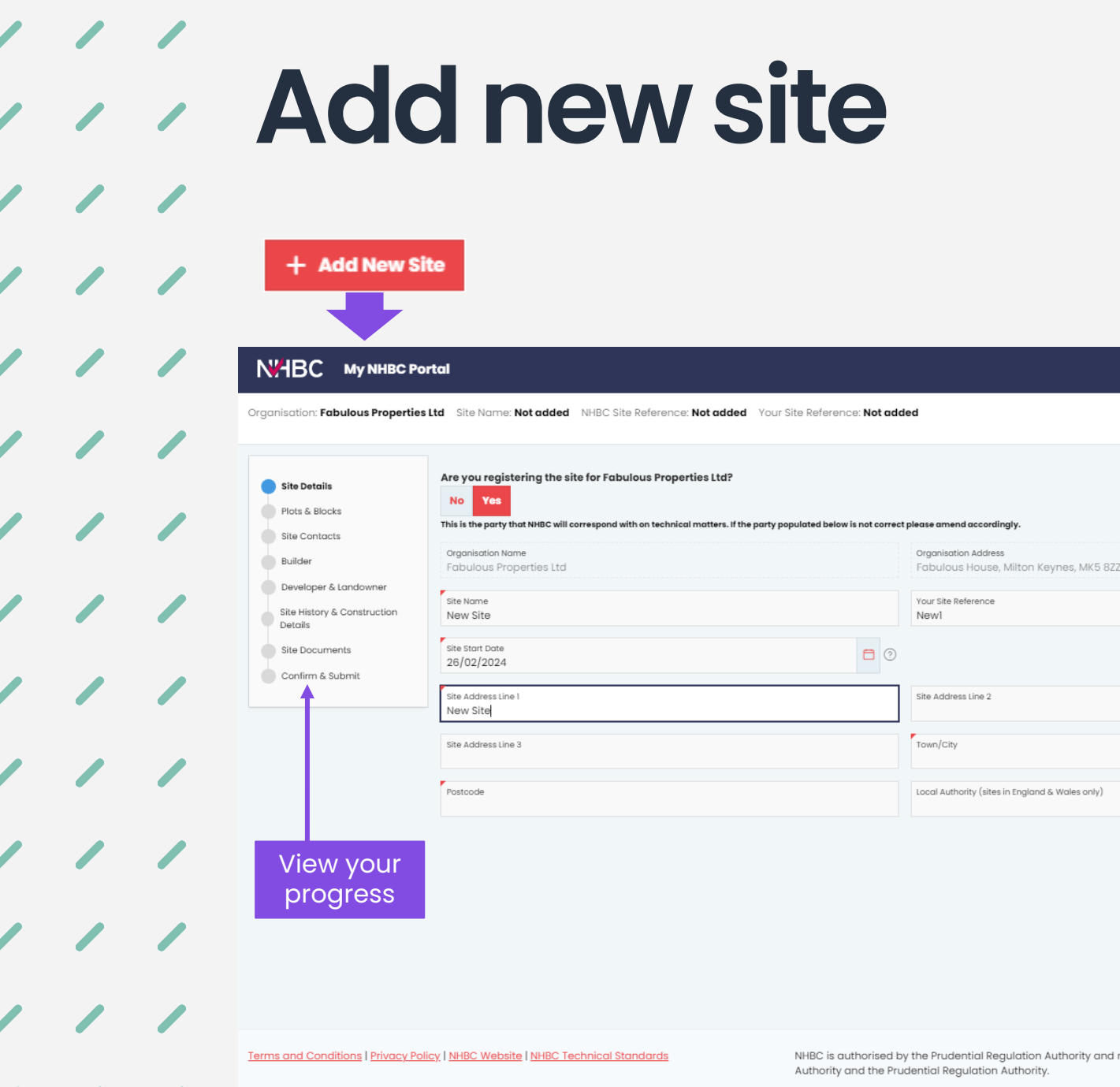

Click the **Add New Site** button on the Home page or Sites page to start to enter your new site details.

You can complete your site details online, uploading the necessary supporting documents and submit them together.

For more information, see the "Add New Site" user guide.

regulated by the Financial Conduct

Save & continue to move to the next page once all mandatory information has been entered

 $\mathbb{Q}$  Manage Account  $\mathcal{R}$  portaluser01  $\sim$ 

**B** save save & Continue >

 $\mathbf{\hat{s}}\mathbf{\Xi}$ 

### **Site reports Site Reports** N'HBC My NHBC Portal **卷 Manage Account** Q pa Welcome to Site Reports. In this section you can run or schedule reports for organisations and sites that you have been given permission to view. You can see the reports you're able to run via the 'Permissions' section wit Manage Account. Run / Schedule a Report Use this wizard to generate a report now or create a schedule to email a report every Monday or Ist of every month. Your scheduled reports can be viewed and deleted under the 'Scheduled Reports' section below. **& Run / Schedu Scheduled Reports** Select and delete a Run or schedule a **El** Collapse A scheduled reportnew report Plot progress (Excel, Every Monday) **Egbulous Properties Ltd.** East View, Milton Keynes, MK5 6 West View, Milton Keynes, MK5 6 North View, Milton Keynes, MK5 6 Site reportable items (PDF, 1st of month Fabulous Properties Ltd East View, Milton Keynes, MK5 6 West View, Milton Keynes, MK5 6 North View Milton Keynes MK5 6 **Technical conditions (Excel, Every Monday** Fabulous Properties Ltd East View, Milton Keynes, MK5 6

**Site Reports** gives you access to a suite of reports that you can run on demand or schedule to receive regularly.

 $\langle$  Back

The reports provide you with operational site and plot level data in Excel or PDF format.

If you have access, you can run reports for multiple organisations at the same time and can choose to include one, some or all your sites.

For more information, see the "Site Reports" user guide.

Terms and Conditions | Privacy Policy | NHBC Website | NHBC Technical Standards

NHBC is authorised by the Prudential Regulation Authority and regulated by the Financial Conduct Authority and the Prudential Regulation Authority.

#### **My Reports My Reports** Open the menu for additional Organisation N'HBC My NHBC Portal Fabulous Properties Ltd - 888921 Click links to change the Overview main section you are viewing **Overview Construction** Average RIs per Inspection Average BRIs per Completed Plot Key Stage Inspections:  $0.36 \t 0.01$ 3.06  $_{0.50}$  $99...$ Quality Common Score **Completed Plots** Successful Pre-handovers 83.5% .10.3% 397  $01020304050$ Apr May Jun Jul Aug Sep **Claims and Resolutions O Current Resolutions Current Claims: Actual & Estimated Payments:** Actuals - Current Year (2023) **Claims Estimate Outstanding** Sec. 3 8 £11.3K A £11.26K £436.5 4 Sec. 4 Not Valid Sec. 5 Rule 27 Actuals - Previous Year (2022) Total **Bonds**<sup>O</sup> Current registered builder bond value Quarterly overrun fees (Group) New Bonds: £2.07M £2.07M ▲ £104.33K £104.33K £661.29K  $\blacktriangledown$  -£2.51M Current registered builder bond limit: (Group) Initial status - bonds value:  $£1.40bn$ £1.40bn Reductions Agreed group bond limit Pending status - bonds value  $-527M$  $\blacktriangledown$  -£1 59M Some sections have multiple tabs

**My Reports** provides you with online dashboards showing your latest NHBC inspection, claims and bonds information.

You can drill into detailed information, benchmark your performance and export data into Excel.

Terms and Conditions | Privacy Policy | NHBC Website | NHBC Technical Standards

**Summary Page** 

NHBC is authorised by the Prudential Regulation Authority and regulated by the Financial Conduct Authority and the Prudential Regulation Authority.

options

 $\overline{\left\langle \right.}$  Back

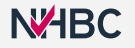

## **Organisation documents**

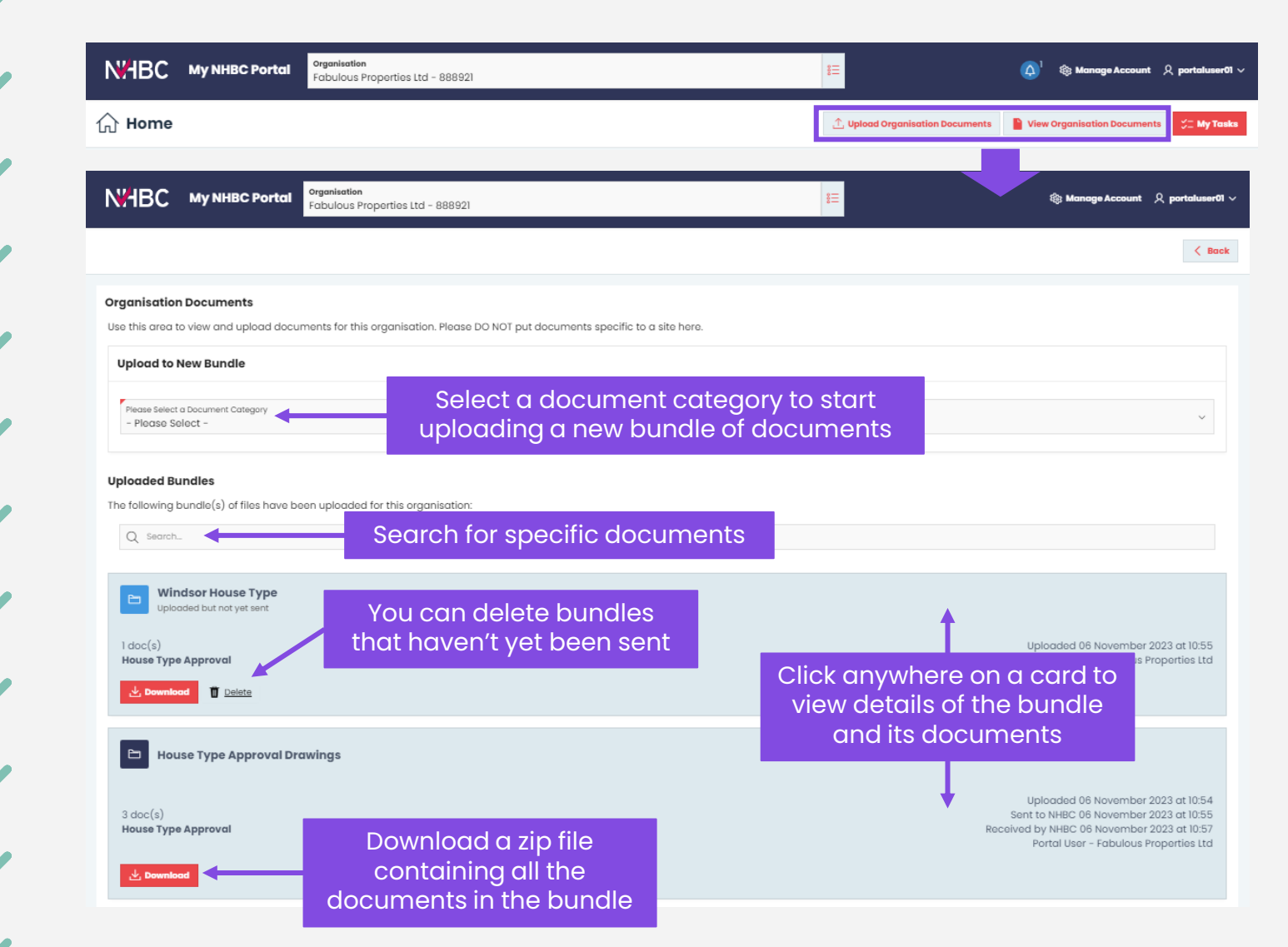

If you need to send documents to NHBC that don't relate to a specific site, use the '**Organisation Documents**' buttons at the top of the Home page.

Here you can upload and send documents without selecting a site, such as Type Approval information or correspondence relating to your organisation or NHBC registration.

For more information, see the "Uploading Documents" user guide.

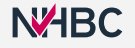

# **Alerts**

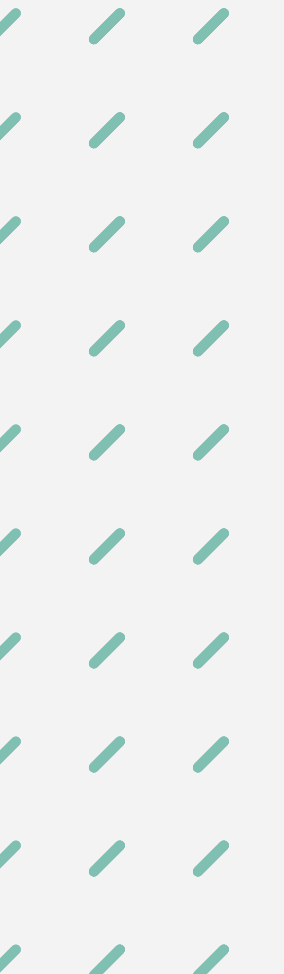

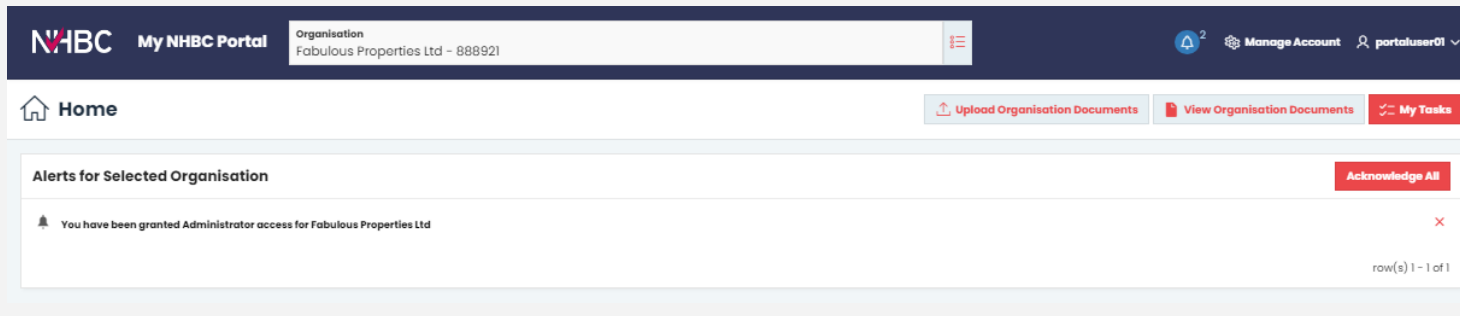

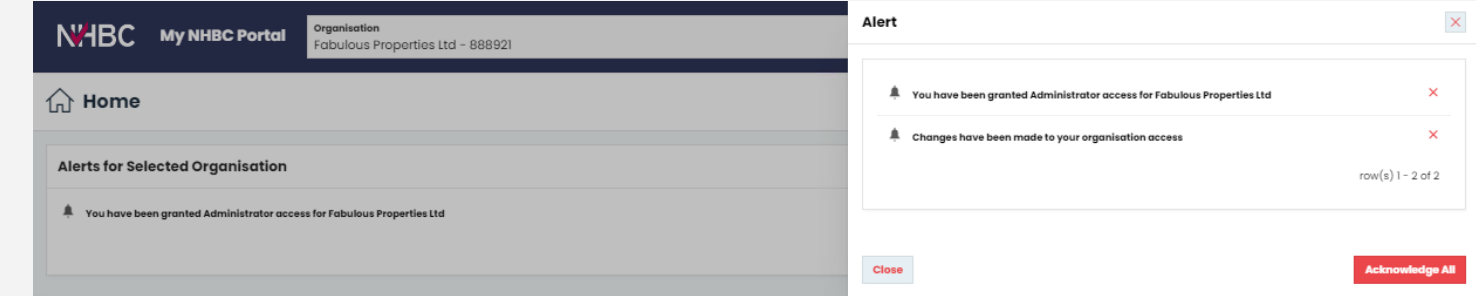

**Alerts** are created if your access or permissions have been changed by an administrator.

The alerts for the organisation you have selected are displayed at the top of the home page.

Alerts for all your organisations can be accessed by clicking the alert button (bell icon) on the top bar.

These are no longer shown once they have been acknowledged.

For more information about access and permissions, see the "Manage Account" user guide.

**N<sub>H</sub>BC** 

# **Manage Account**

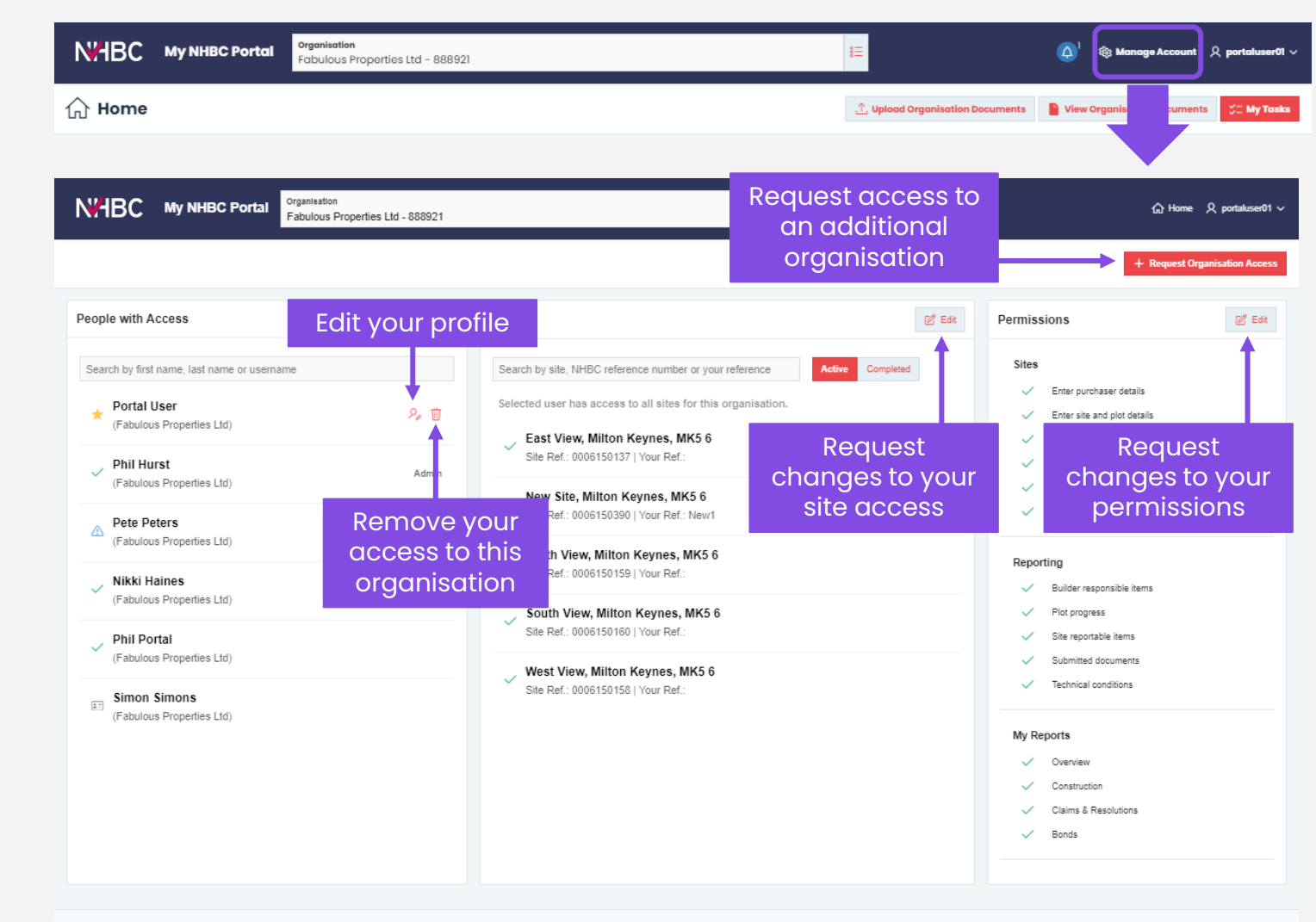

To view and manage your account details click **Manage Account** in the top menu bar.

The left pane shows users with(or awaiting) access to the selected organisation. You can see which users are portal administrators for the organisation.

Select a user in the list to see the site access and permissions for the selected user and organisation.

The central pane shows the sites the user has access to.

The right pane shows the permissions the user has.

Requests for additional access or permissions need to be approved by a portal administrator.

For more information, see the "Manage Account" user guide.

NHBC is authorised by the Prudential Regulation Authority and regulated by the Financial Conduct Authority and the Prudential Regulation Authority.

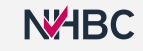

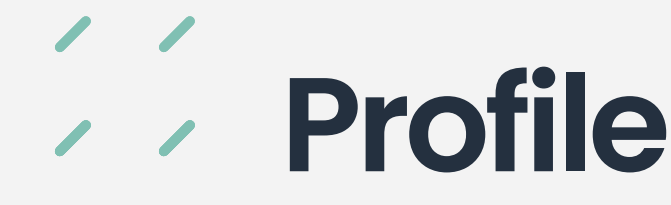

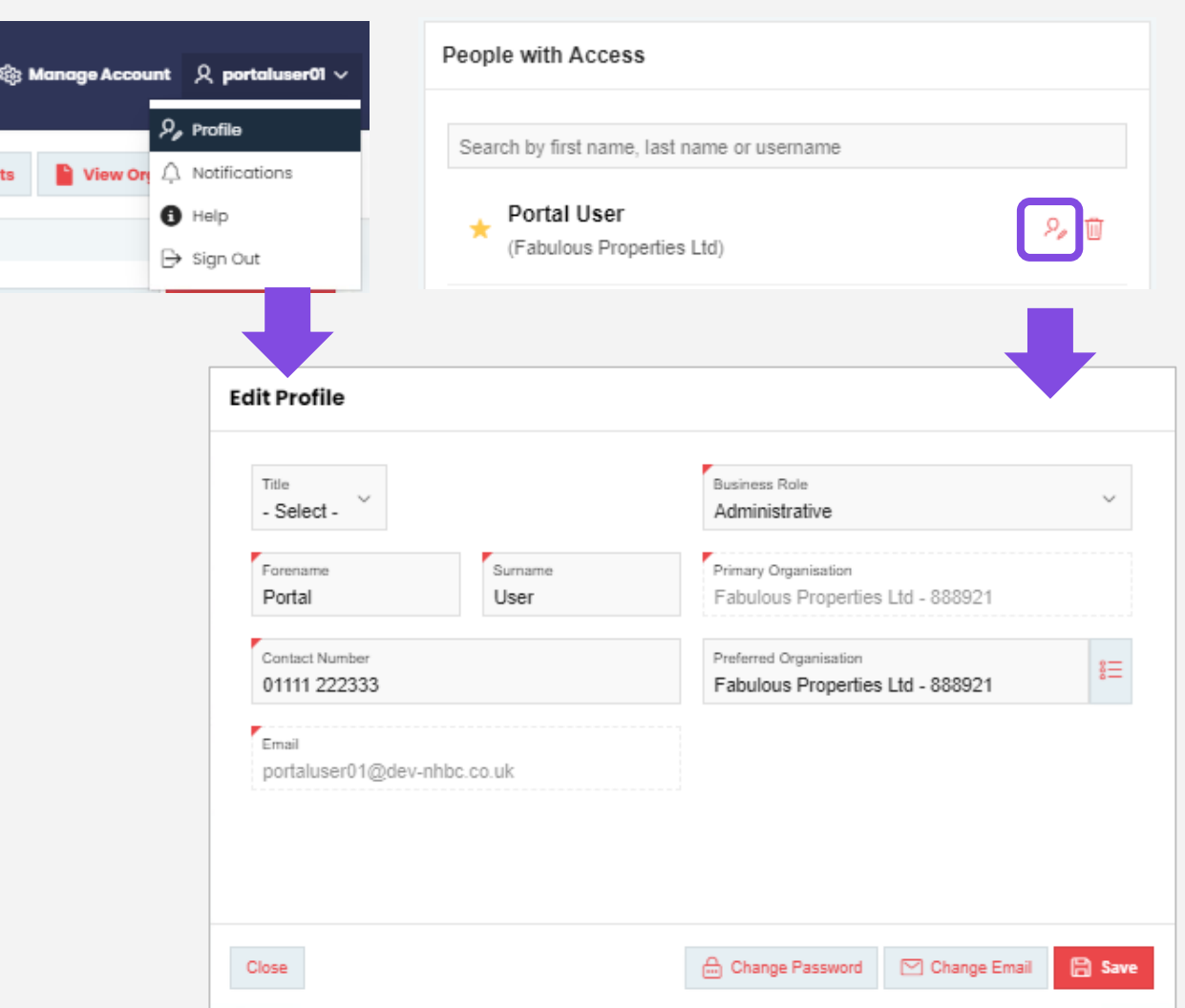

You can view and edit your profile using the '**Profile**' option from your user menu in the top right corner of each page or clicking the profile button for your user in 'Manage Account'.

You can change your personal details, email address, password.

If you have access to more than one organisation you can change your Primary Organisation (the company you work for) and Preferred Organisation (selected by default when you sign in to the portal).

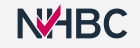

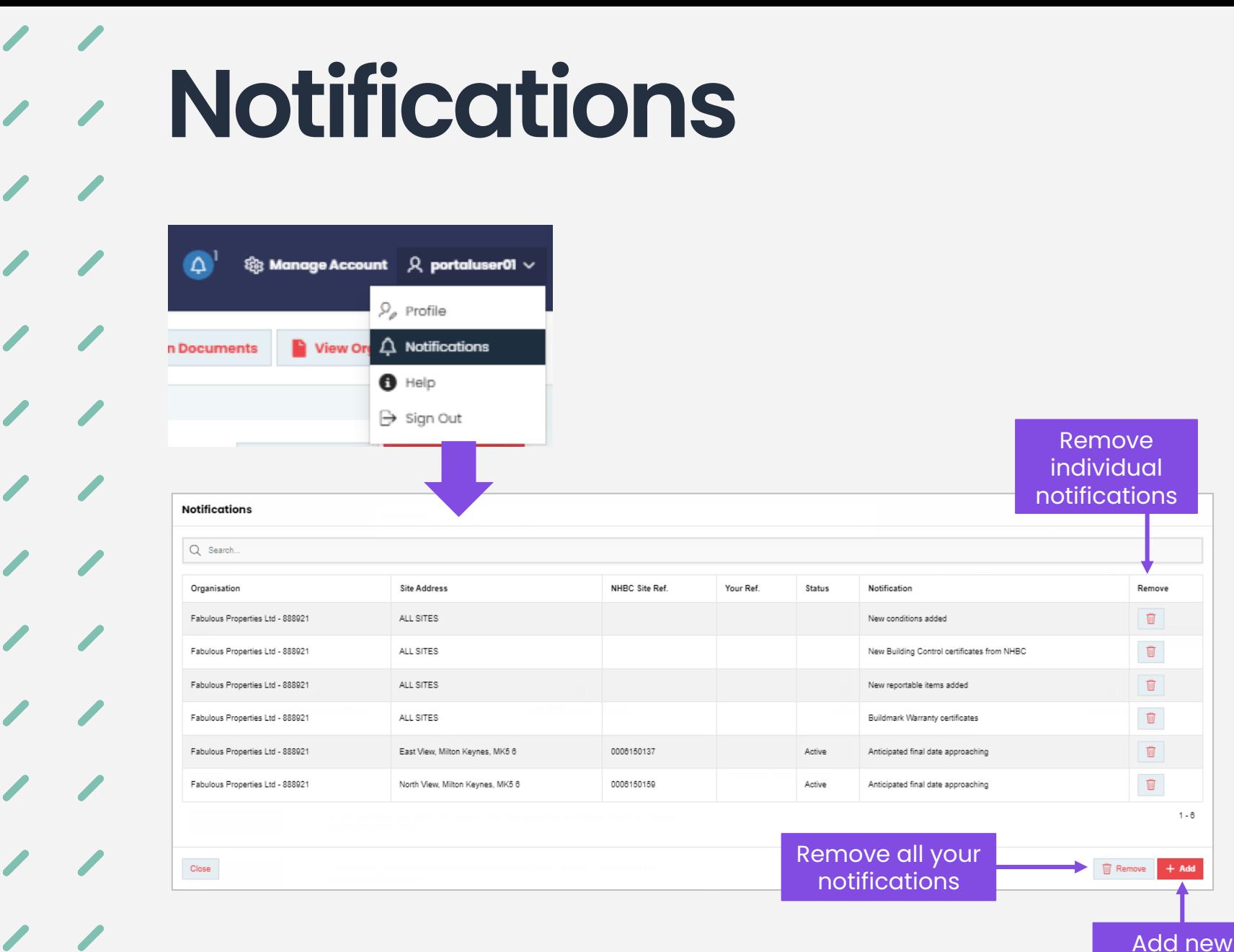

You can view and edit your notifications using the '**Notifications**' option from your user menu in the top right corner of each page.

Notifications enable you to request personal email notifications for a range of key events relating to your sites and plots.

If you use this facility, you will receive an email at the start of each day listing all your notifications.

For more information, see the "Email Notifications" user guide.

notifications

 $1 - 8$ 

ual ons

> $\boxed{\mathbf{III}}$  $\blacksquare$  $\overline{\mathbb{U}}$  $\overline{\mathbb{U}}$

**Help**

◎ Manage Account Q portaluser01 ∨  $\mathcal{P}_{\rho}$  Profile  $\blacksquare$  View Orr  $\bigcirc$  Notifications **In Documents**  $\bullet$  Help  $\rightarrow$  Sign Out

On **the Help and Support** page you can view and download user guides and FAQs and find out how to contact NHBC if you require further support.

#### N'HBC My NHBC Portal

#### **Help and Support**

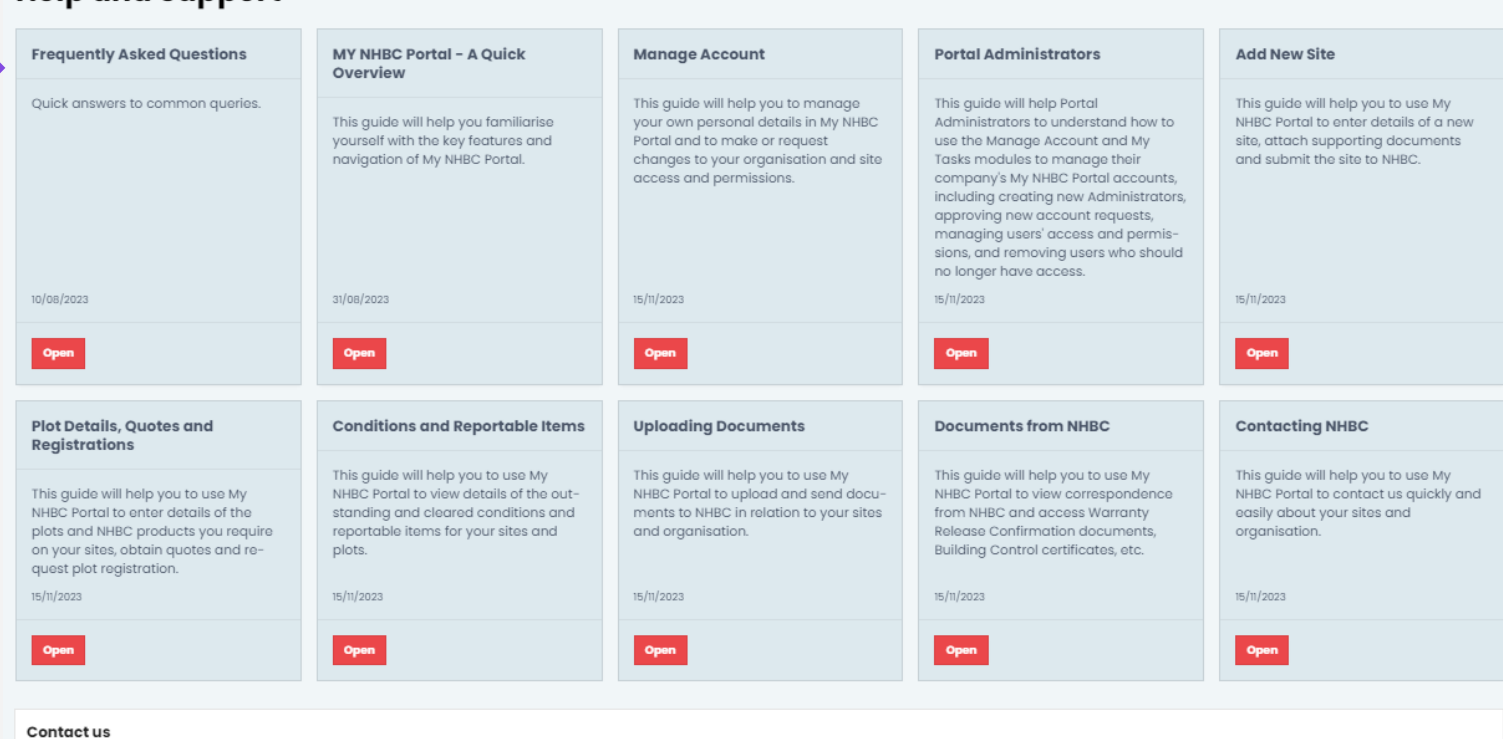

Can't find the answer to your question?

Please contact NHBC's Portal support team on 0344 633 1000 or email us at onlinesupport@nhbc.co.uk

Terms and Conditions | Privacy Policy | NHBC Website | NHBC Technical Standards

NHBC is authorised by the Prudential Regulation Authority and regulated by the Financial Conduct Authority and the Prudential Regulation Authority.

◎ Manage Account Q portaluser01 ↓

## **Need support?**

For more information about My NHBC Portal, please contact NHBC's Portal Support team on 0344 633 1000 or email us at [onlinesupport@nhbc.co.uk](mailto:onlinesupport@nhbc.co.uk)

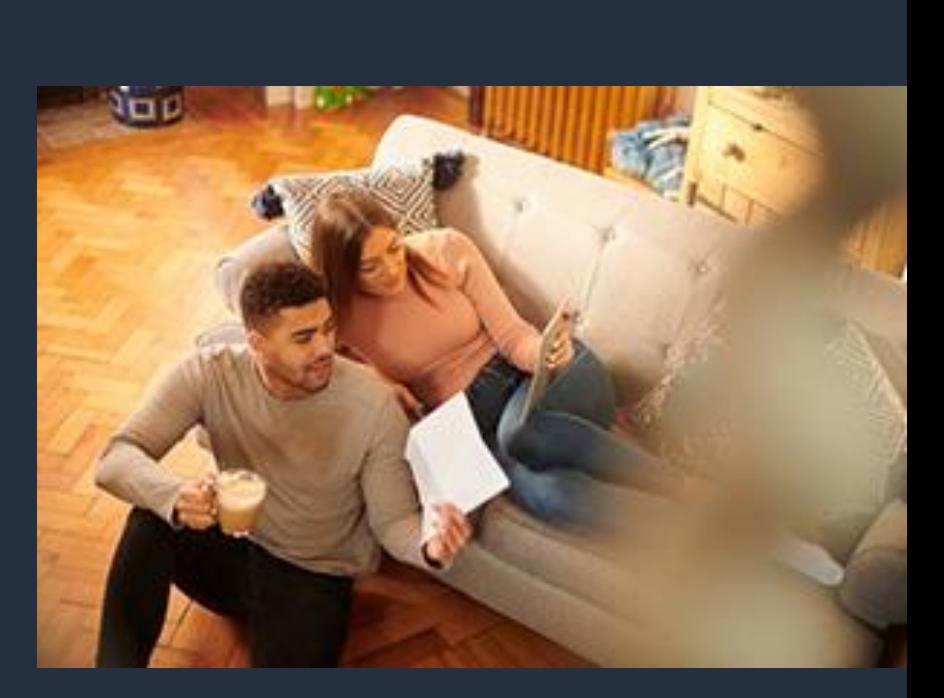